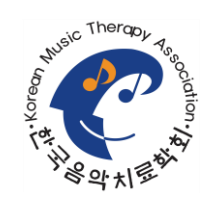

# 제74차 보수교육 줌 웨비나(Zoom Webinar) 참가자 이용 매뉴얼 - PC 이용 시

## 1. 사전준비 – Zoom 설치

① Zoom 홈페이지 접속 (<https://www.zoom.us/meetings>) ② 홈페이지 하단 Zoom Client for Meetings 클릭 및 설치

#### Modernize your meeting solution

Zoom Meetings for desktop and mobile provides the tools to make every meeting a great one.

- Focus on your meeting click record to leave the note taking to Zoom's autogenerated, searchable transcripts
- Share and play videos with full audio and video transmit without uploading the content
- Feel meeting ready with virtual backgrounds, touch up my appearance and lighting controls

Download Zoom Mobile Apps for iPhone or Android Download Zoom Client for Meetings

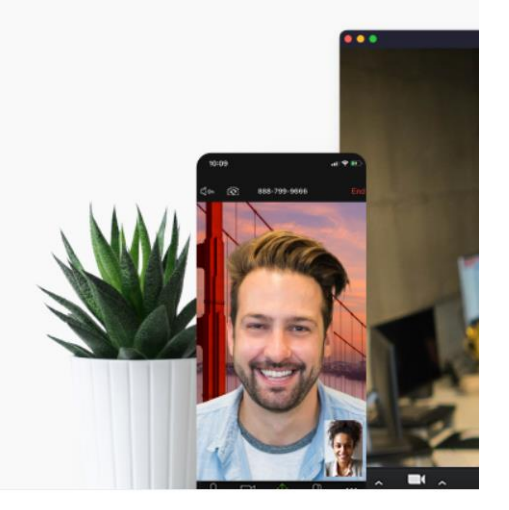

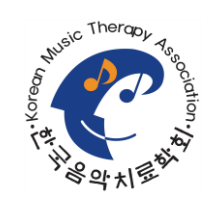

제74차 보수교육

줌 웨비나(Zoom Webinar) 참가자 이용 매뉴얼 – PC 이용 시

## 2. 참여

 메일로 발송된 프로그램별 참여 링크 클릭 메일주소: 참여자 메일주소 입력 이름: 실명+전화번호 뒤4자리 (예: 김음악1234) 웨비나 참가 클릭 **<sup>①</sup> 메일주소입력**

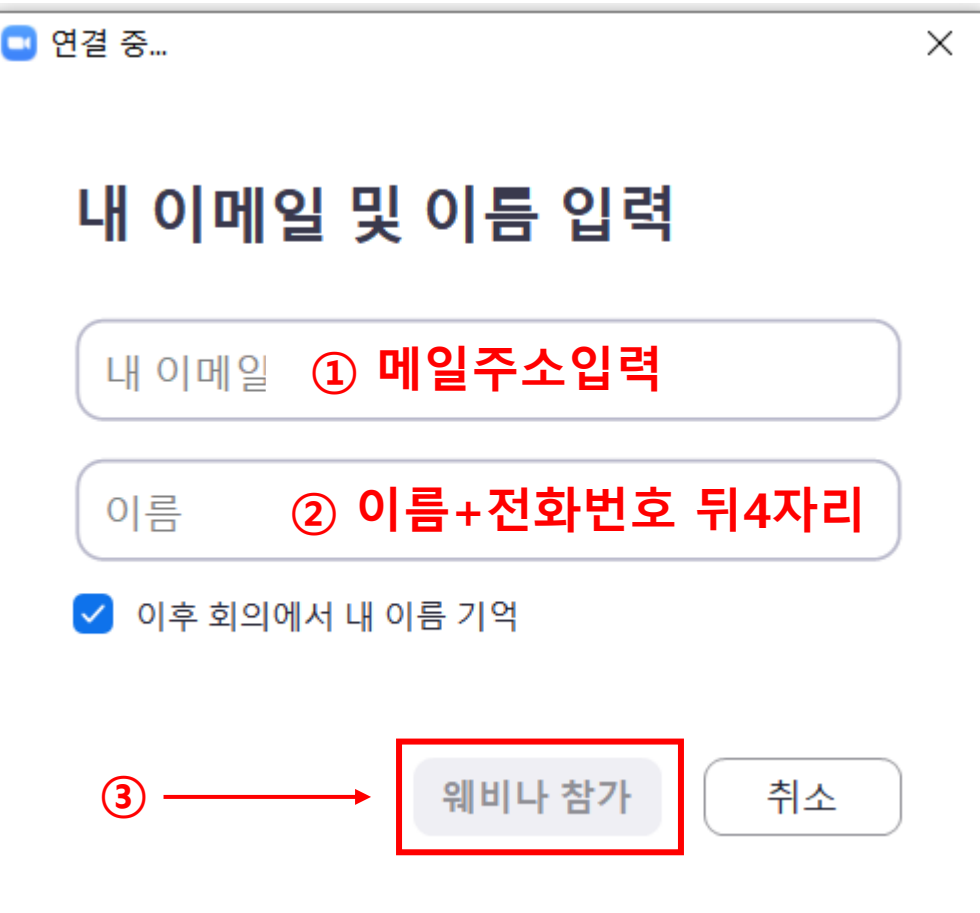

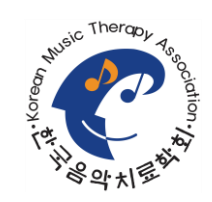

제74차 보수교육 줌 웨비나(Zoom Webinar) 참가자 이용 매뉴얼 – PC 이용 시

## 3. 세부화면

① 음성 켜기 / 끄기 ② 채팅하기 : 출석체크를 위해 반드시 \* 입장 시 '입장' 입력 퇴장 시 '퇴장' 입력

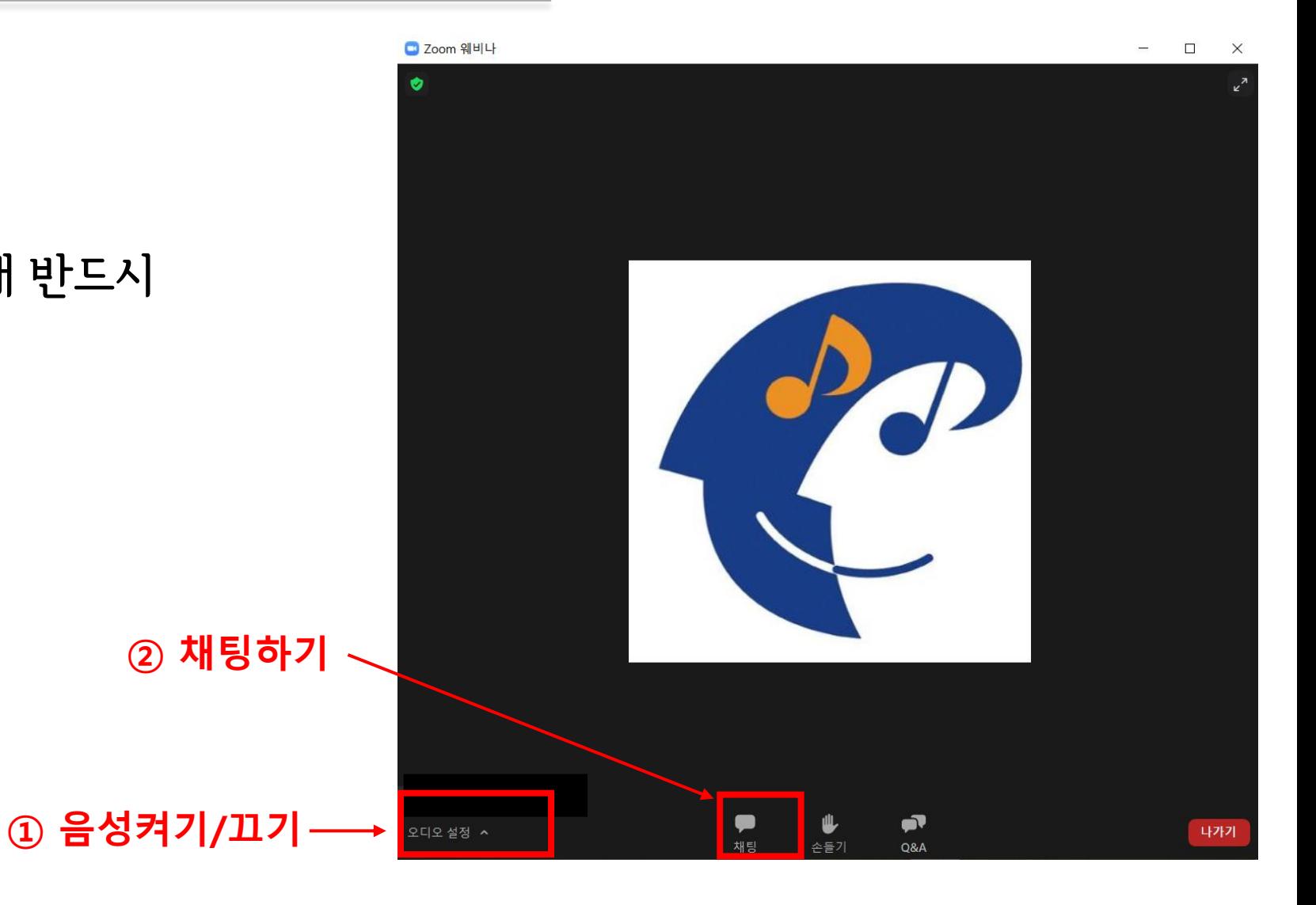

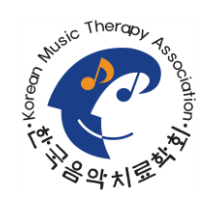

제74차 보수교육 줌 웨비나(Zoom Webinar) 참가자 이용 매뉴얼 - 모바일 이용 시

1. 사전준비 – Zoom 설치

① 안드로이드 Play Store 또는 IOS 앱스토어 접속 ② 'Zoom' 검색하여 'Zoom Cloud Meetings' 설치

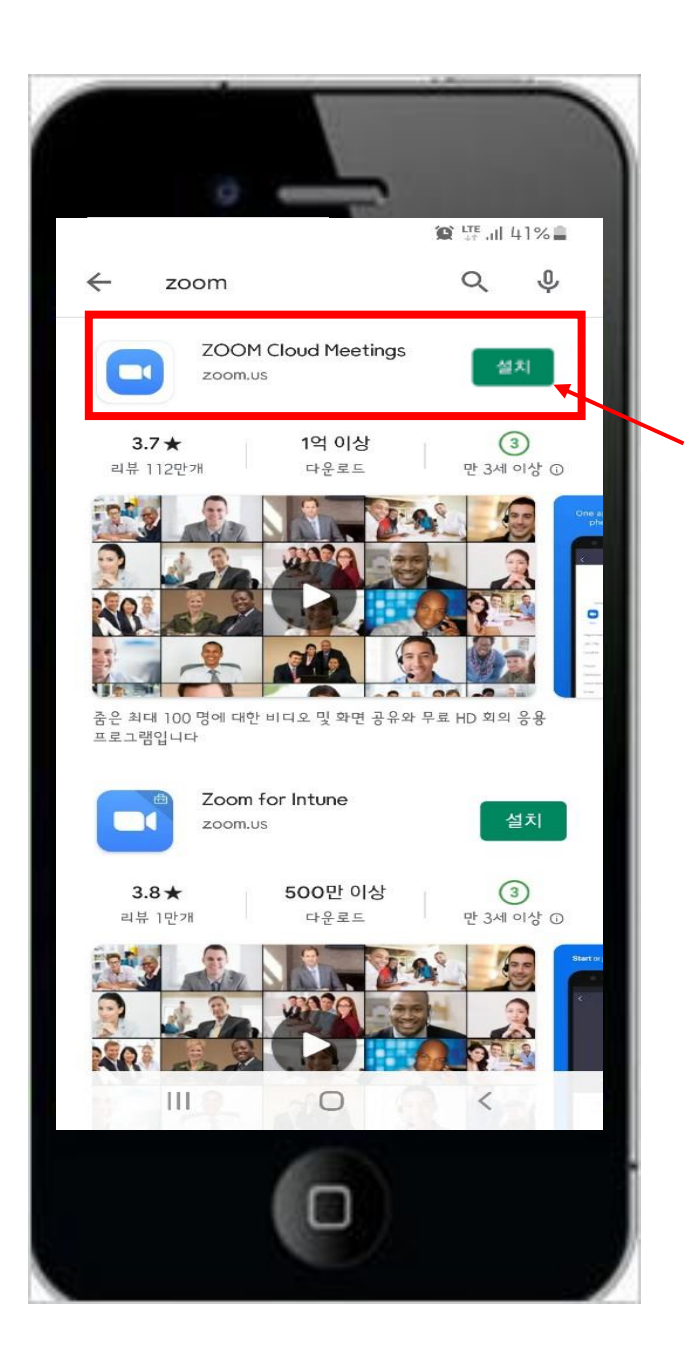

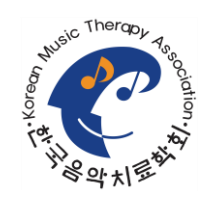

제74차 보수교육 줌 웨비나(Zoom Webinar) 참가자 이용 매뉴얼 - 모바일 이용 시

2. 참여

① 메일 및 문자메시지로 발송된 보수교육 줌웨비나 참여 링크 클릭 ② 이름: 실명+전화번호 뒤4자리 (예: 김음악1234) 메일주소: 참여자 메일주소 입력 ③ 확인 클릭

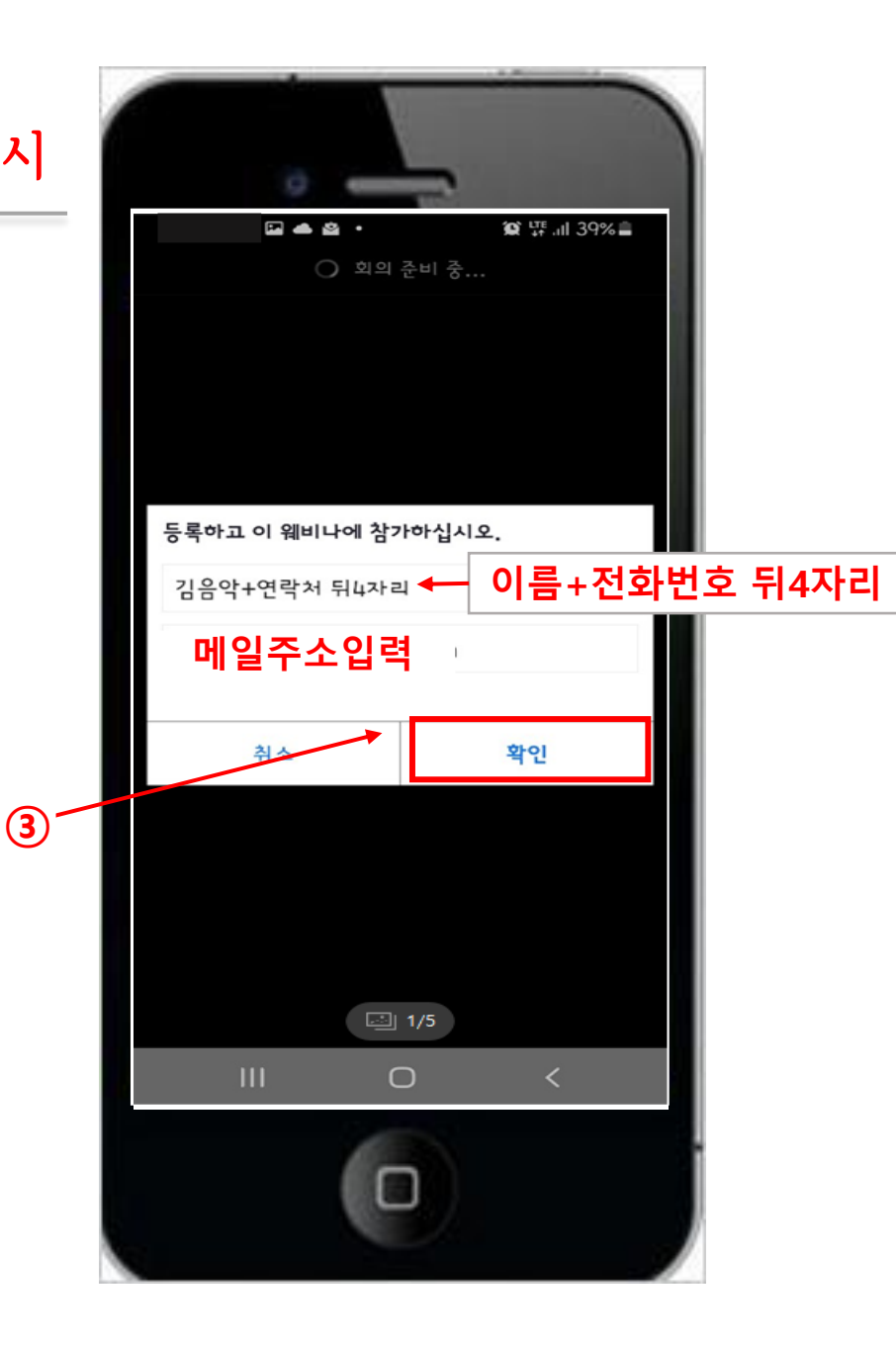

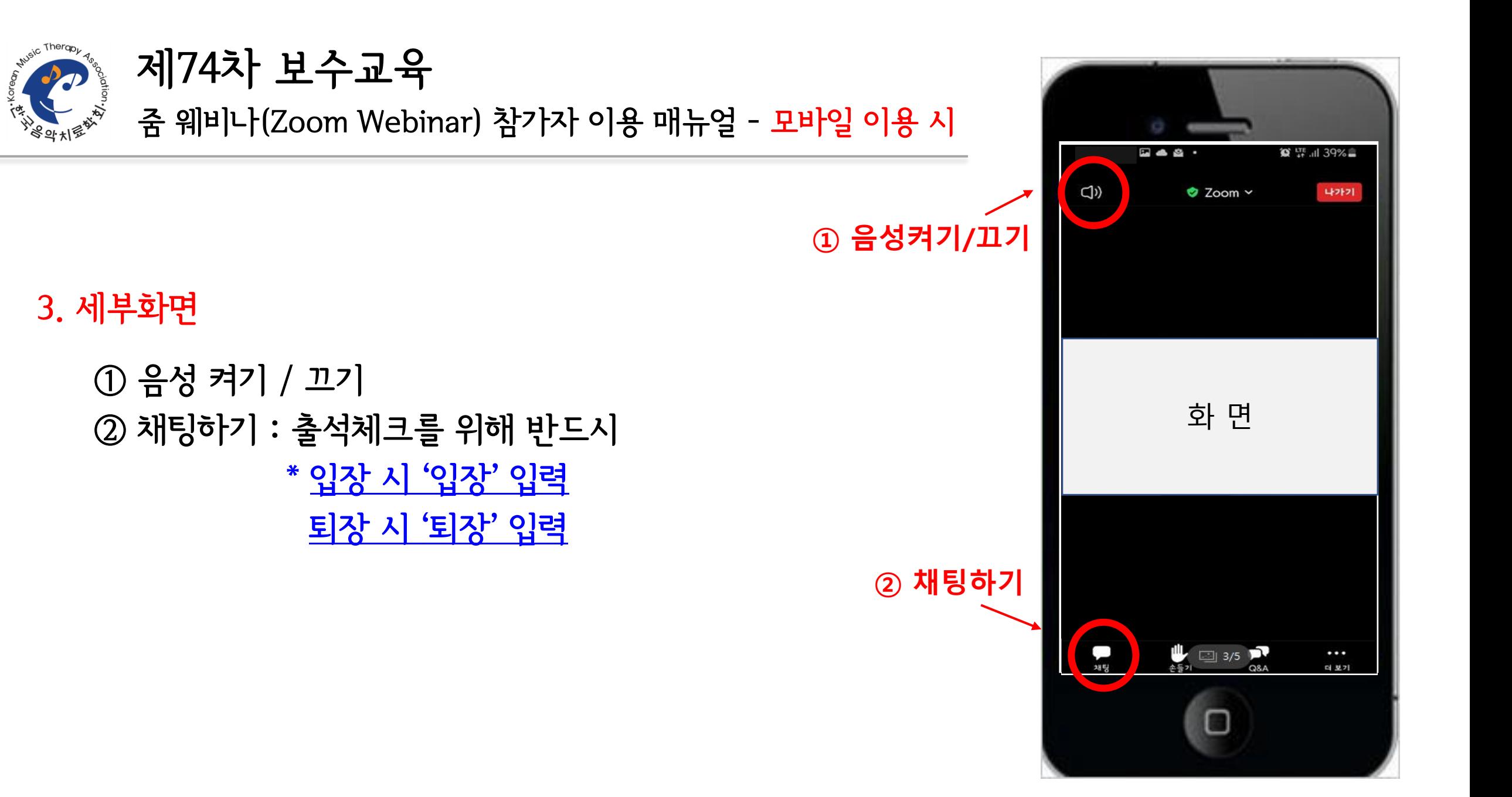